REPÚBLICA BOLIVARIANA DE VENEZUELA **MINISTERIO DEL PODER POPULAR PARA LA DEFENSA** VICEMINISTERIO DE EDUCACIÓN PARA LA DEFENSA UNIVERSIDAD MILITAR BOLIVARIANA DE VENEZUELA. **FUNDACIÓN " GENERAL CARLOS SOUBLETTE"** 

## **Inducción del Sistema ARI360**

**Paso 1**: **La escuela, Instituto y Academia, le suministra el siguiente enlace URL al alumno.**

HAGA CLIP AQUÍ

https://ari360.herokuapp.com/solicitud/fundacionaranceles

**Paso2:** El participante al ingresar, deberá llenar los siguientes dos campos:

\*Cédula de Identidad \* Correo Electrónico

Como se muestra en la siguiente pantalla:

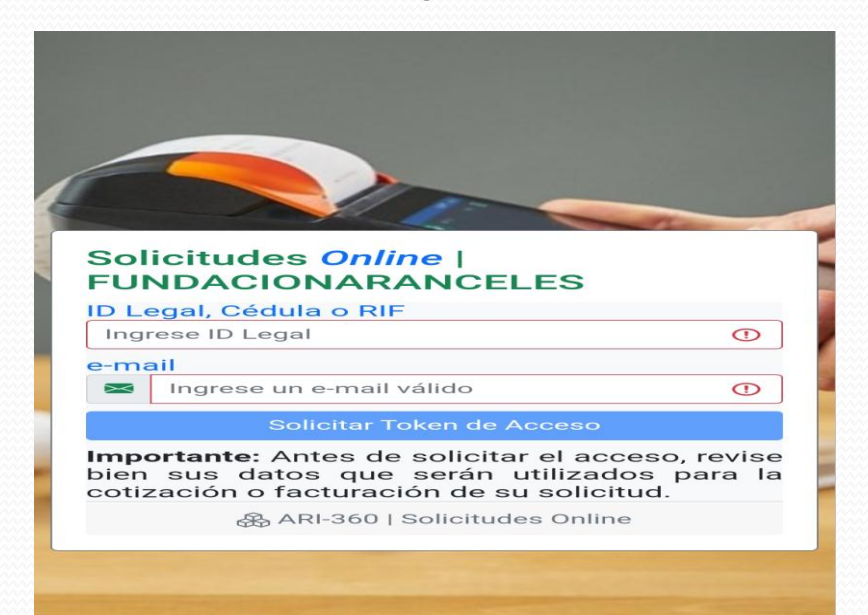

**Paso 3**: Llegará a su correo la siguiente información, indicándole el acceso

Acceso para Solicitudes | ARI-360 |  $5:38:42$  PM Recibidos

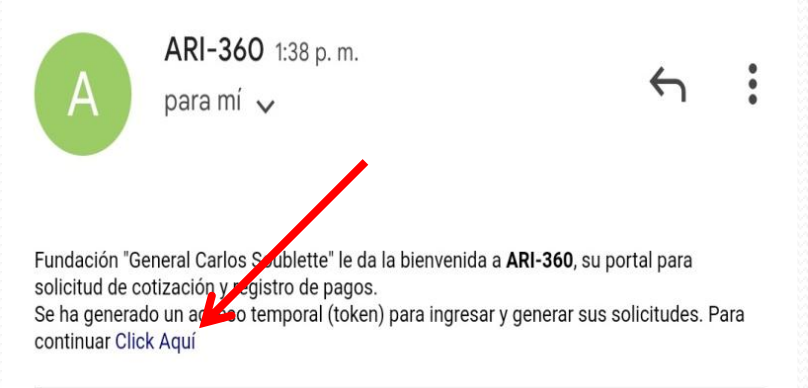

IMPORTANTE: Mensaje enviado desde un sistema automático. Por favor no responda o envie correos a esta dirección pues no tiene opción de recibir mensajes.

ARI 360 - Sistema de Administración Web | Facturación, Cobranza & Inventario

 **Paso 4:** Una vez en el sistema, aparecerá la siguiente pantalla para hacer la solicitud de la cotización correspondiente. Es importante **leer** y llenar todos los campos señalados en **rojo** ya que todos son necesarios para solicitar la cotización (el pago de aranceles).

- Completar con **NOMBRES Y APELLIDOS COMPLETOS (NOMBRE O RAZÓN SOCIAL).**
- **Indicar el número de Cédula de identidad o RIF (Id de identidad o RIF).**
- **Número de Celular mediante el cual utilizará para la presente transacción (Teléfono(s)).**
- **Dirección domiciliaria, dependencia o institución pública en donde labora (Dirección).**

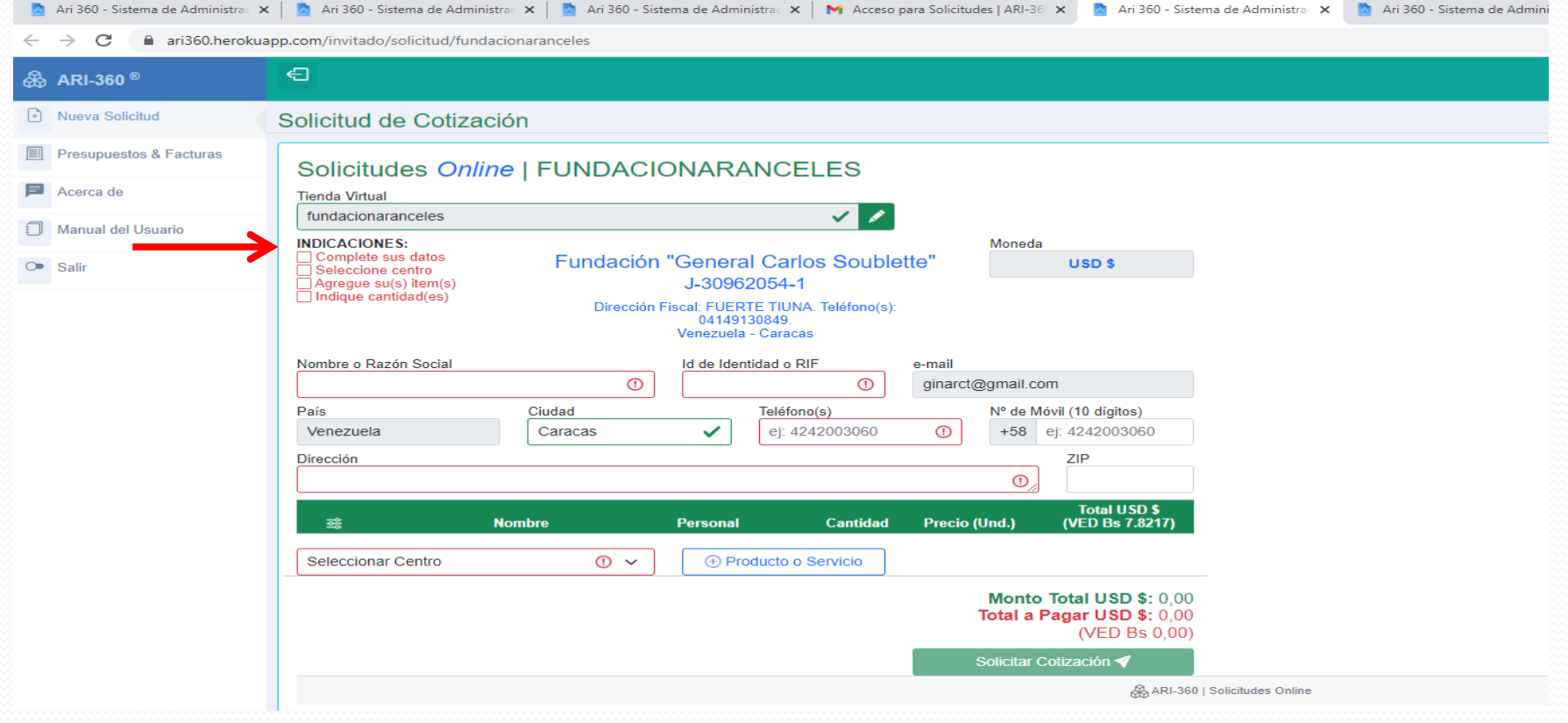

 **Paso 5 :** Deberá seleccionar el Nombre de **CENTRO** (Seleccionar Centro), es IMPORTANTE seleccionar o colocar ESCUELA DE IDIOMAS DEL EJERCITO-CARACAS, ya que si selecciona otro instituto, la cotización no será válida y NO SE EFECTUARÁ EL REEMBOLSO DEL DINERO.

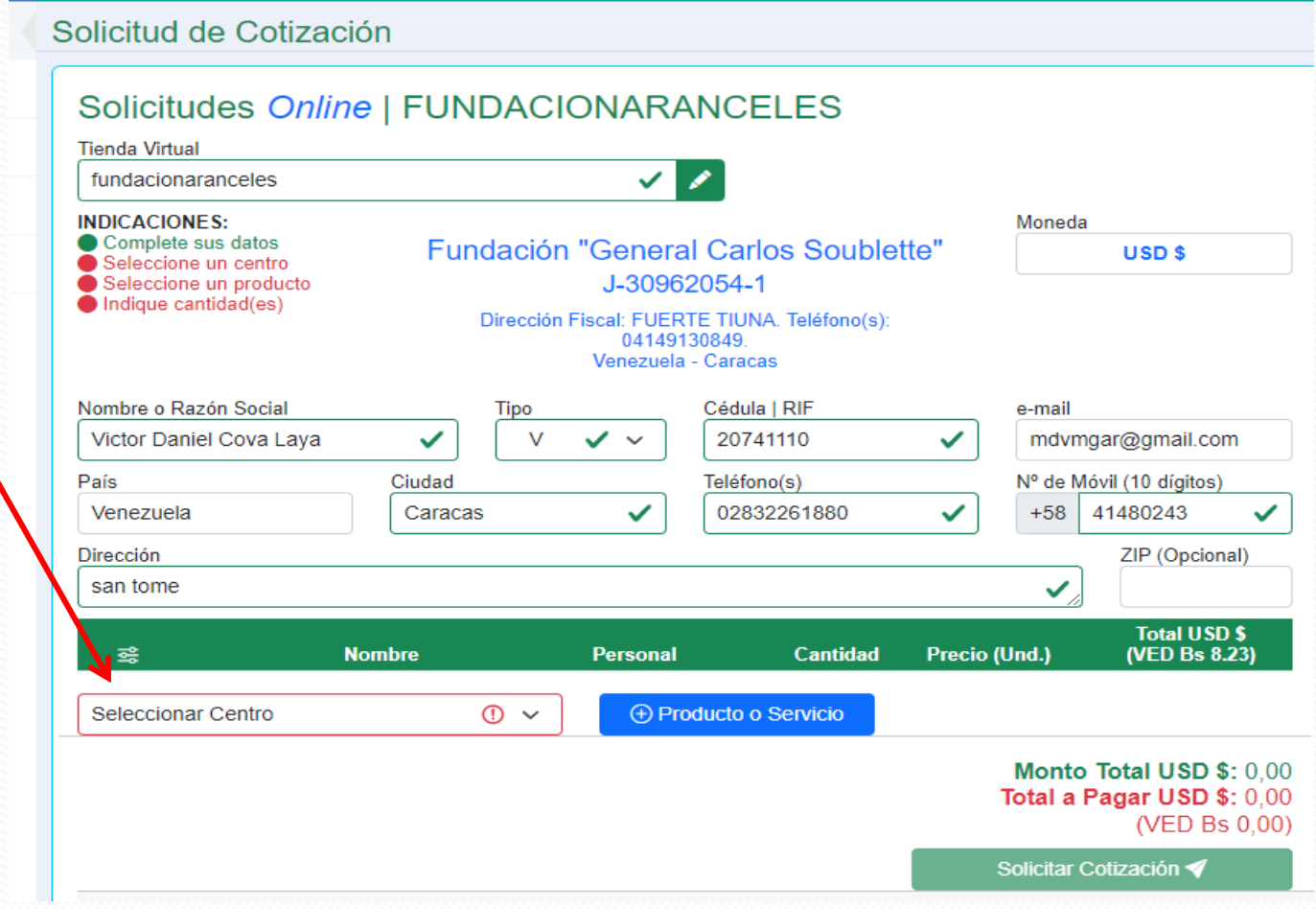

 **Paso 6 : Deberá seleccionar EXAMEN DE ADMISIÓN ó INSCRIPCIÓN DE TRIMESTRE, dependiendo del trámite que se esté gestionando. (PRODUCTO O SERVICIO).**

 **Debe tomar en cuenta que el Examen de Admisión tiene un costo de tres (03) dólares y la Inscripción del Trimestre es de diez (10) dólares para militares, afiliados y empleados u obreros de la FANB o veinte (20) dólares para Allegados de ser el caso.**

**NOTA: ESTOS ARANCELES ACTUALMENTE ESTAN SUJETOS A POSIBLE AUMENTO.**

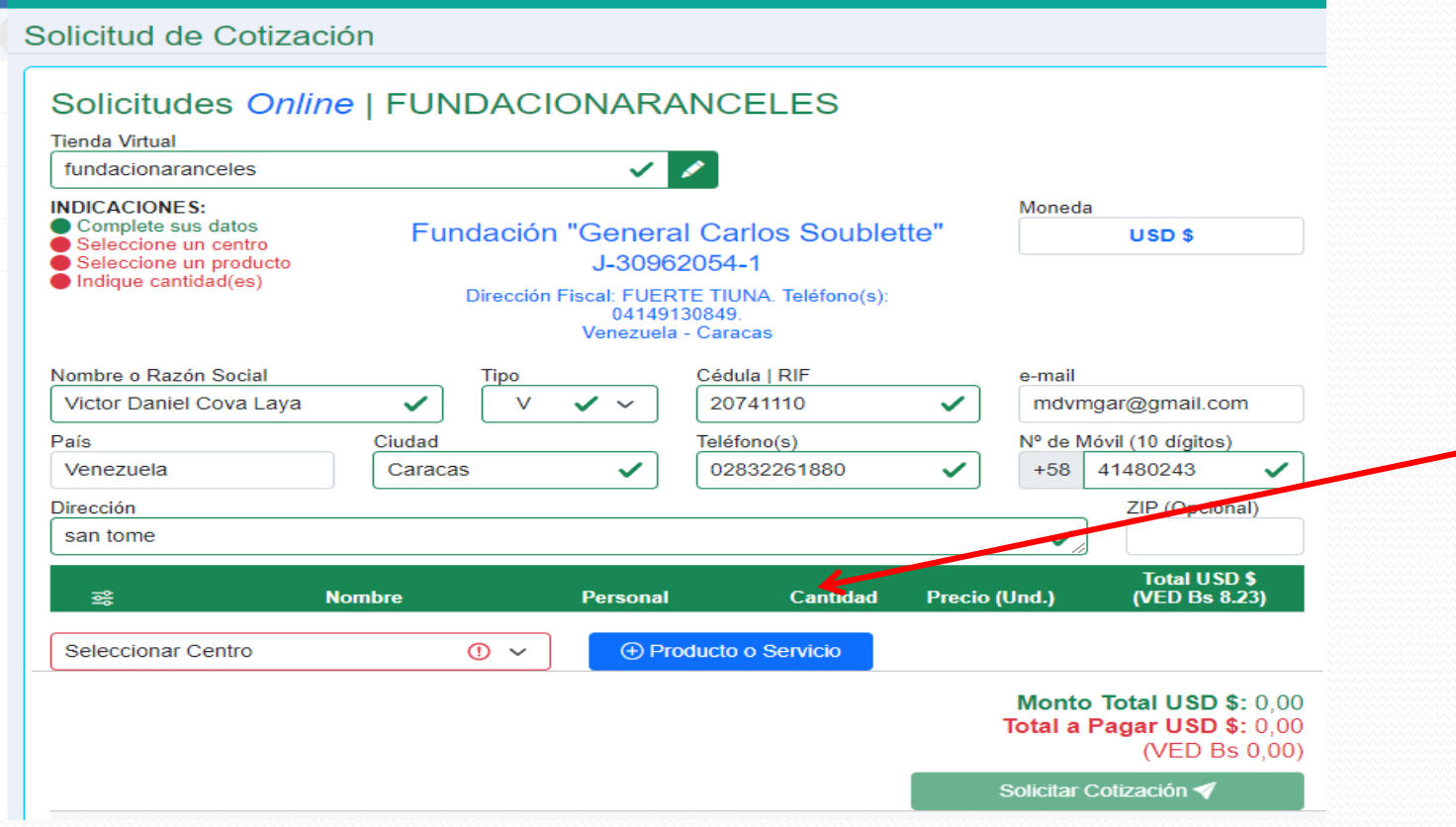

**Paso 7 :** Dar Click en la Lupa <br> **Quara desplegar todas las opciones de selección. Tomar en** consideración que deberá dar click a «**SIGUIENTES**» hasta encontrar su programa de estudio, el cual está dividido en dos partes **PERSONAL MILITAR** y **PERSONAL NO MILITAR**. Deberá seleccionar de acuerdo al caso.

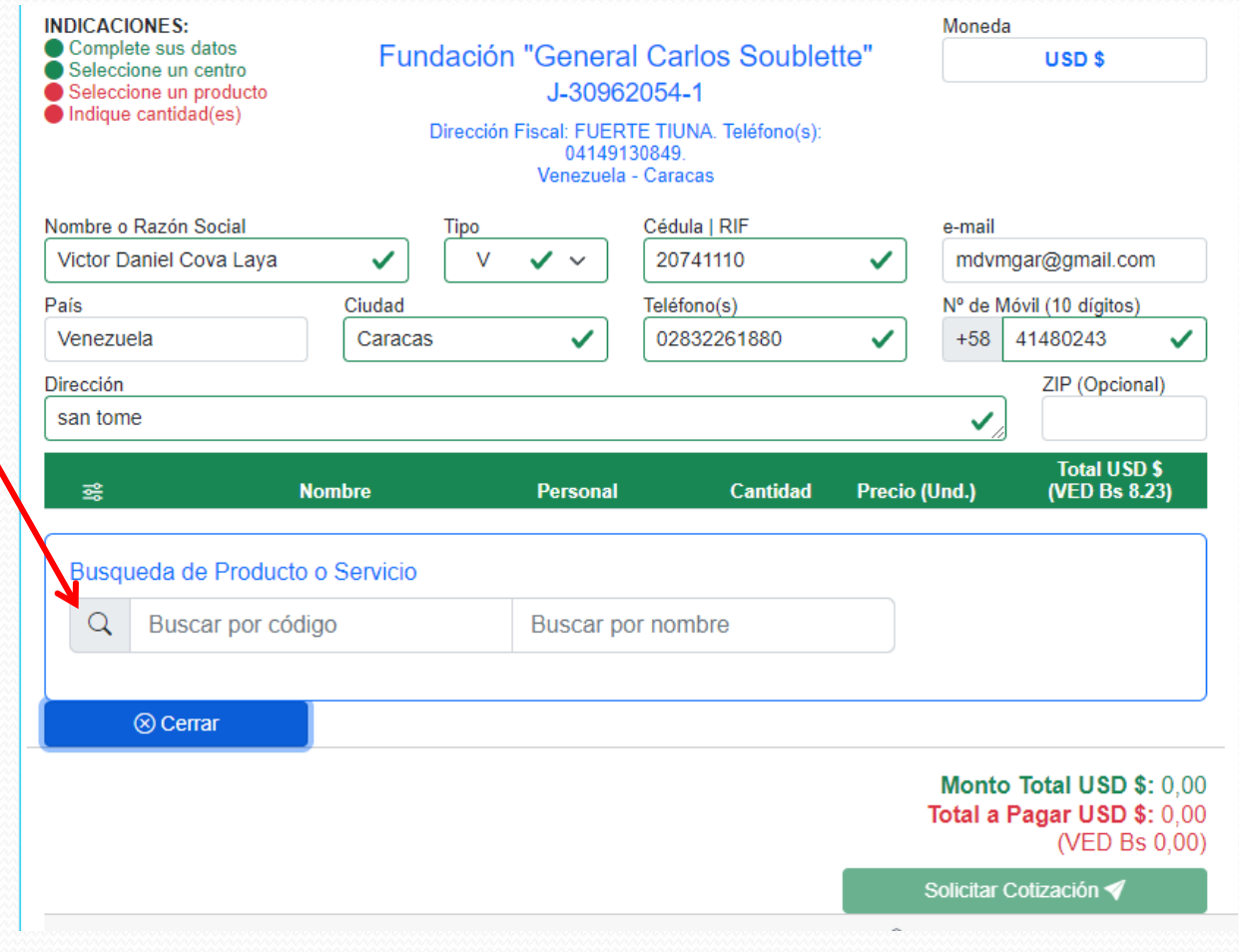

 **Paso 8 :** Una vez seleccionado el Programa de Estudio, procederá a colocar la cantidad **1**. Si se encuentra satisfecho con sus elecciones, dar click al botón **SOLICITAR COTIZACIÓN**

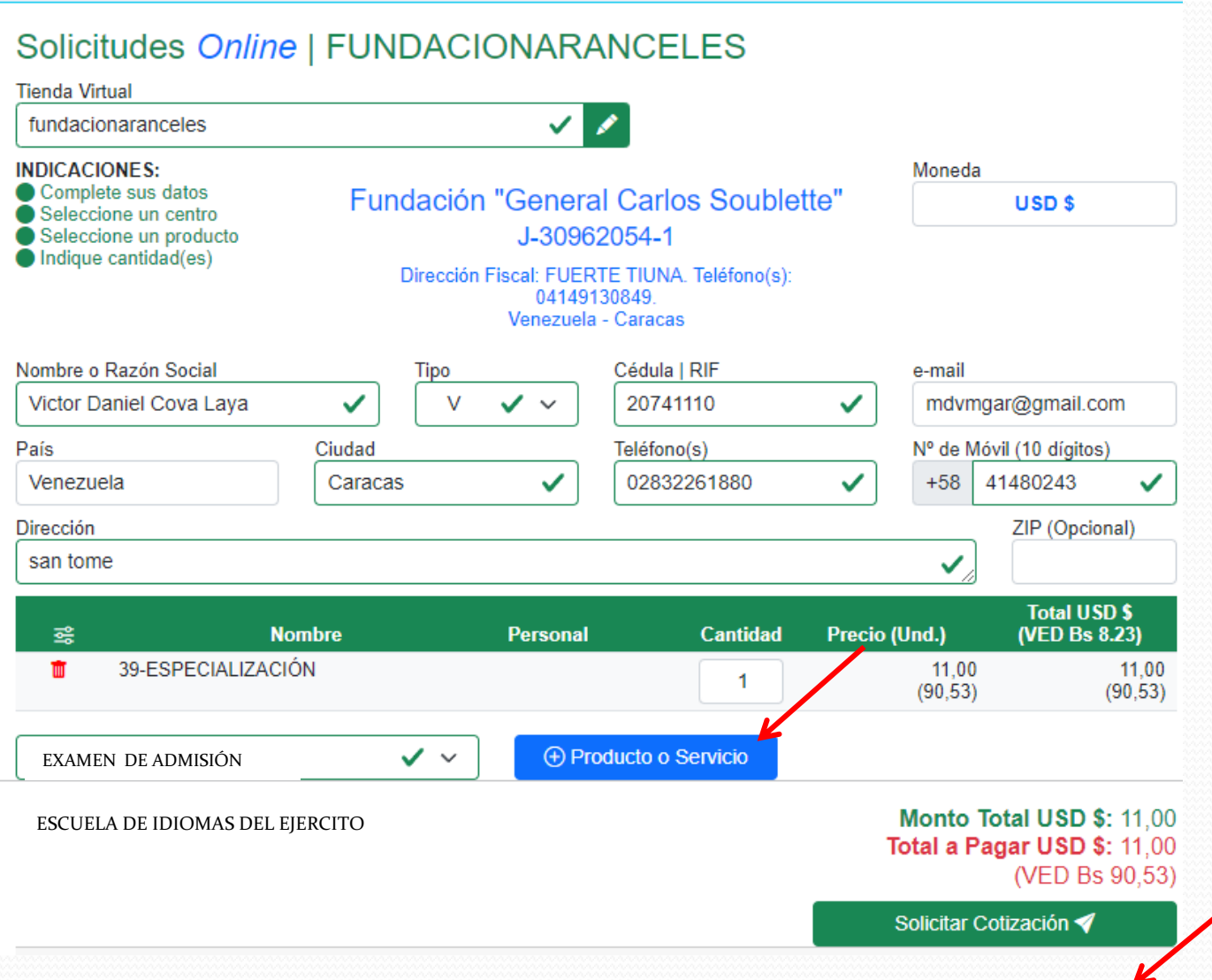

 **Paso 9 :** Inmediatamente el sistema le preguntará si está seguro de enviar la solicitud, usted procederá a dar click en la opción **«Si, Enviar»**

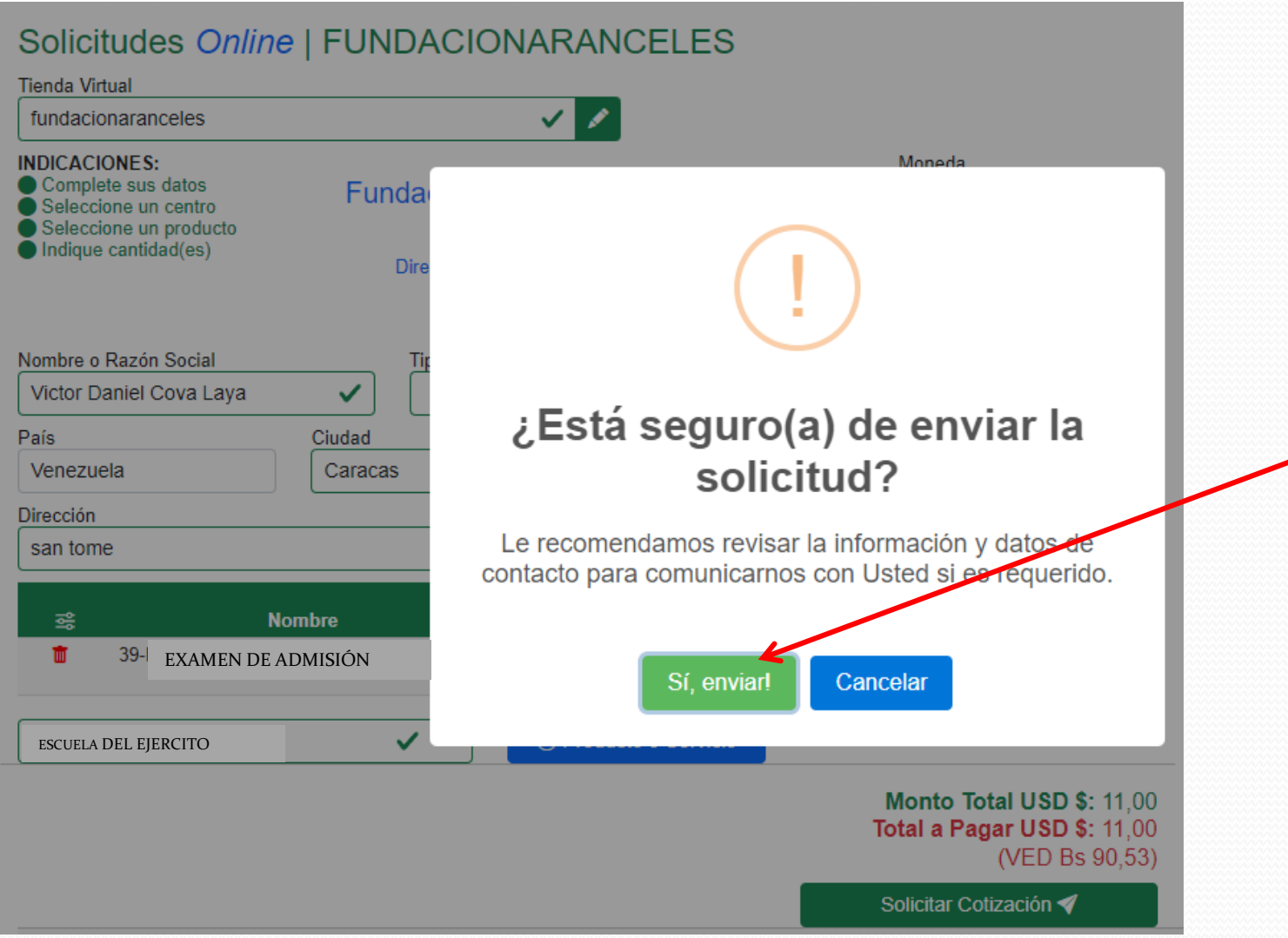

**Paso 10:** Usted procederá a revisar nuevamente la Bandeja de entrada de su correo electrónico pacientemente hasta que reciba el siguiente correo, indicándole que ya puede realizar el pago correspondiente.

> Nueva Cotización Nº 10 para Note mejias | Fundación "General Carlos Soublette" Recibidos ARI-360 1:42 p.m. para mí $\sim$ Fundación "General Carlos Soublette" le notifica que se ha generado la Cotización Nº 10 a nombre de: Note mejias. Le invitamos a ver los detalles y/o reportar su(s) pago(s) a través del portal con su usuario, donde también podrá descargar so comprobante una vez confirmado su pago. **Acceso Temporal: Click Aquí** Modo: Invitado **Usuario:** mejiasnorelkys@gmail.com Link del Sistema: https://ari360.herokuapp.com/ **Manual: Ver Manual**

**IMPORTANTE:** Mensaje enviado desde un sistema automático. Por favor no responda o envie correos a esta dirección pues no tiene opción de recibir mensajes.

ARI 360 - Sistema de Administración Web | Facturación, Cobranza & Inventario

Luego pulsar la opción Click Aquí.

**Paso 11:** Para acceder a la información y número de cuenta a depositar su inscripción, usted deberá dar click al icono Azul que se encuentra sobre la palabra **ESCUELA DE IDIOMAS**

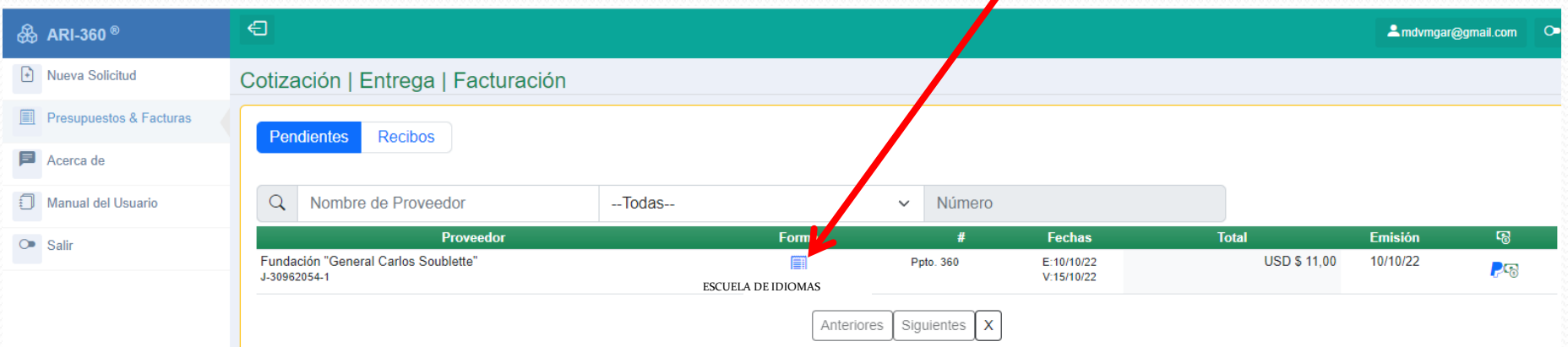

**Paso 12:** Aparecerá el **Nro. De cuenta y RIF** a depositar, al igual que el monto de la cotización en Bolívares a la taza del día del BCV, la cual se actualiza diariamente.

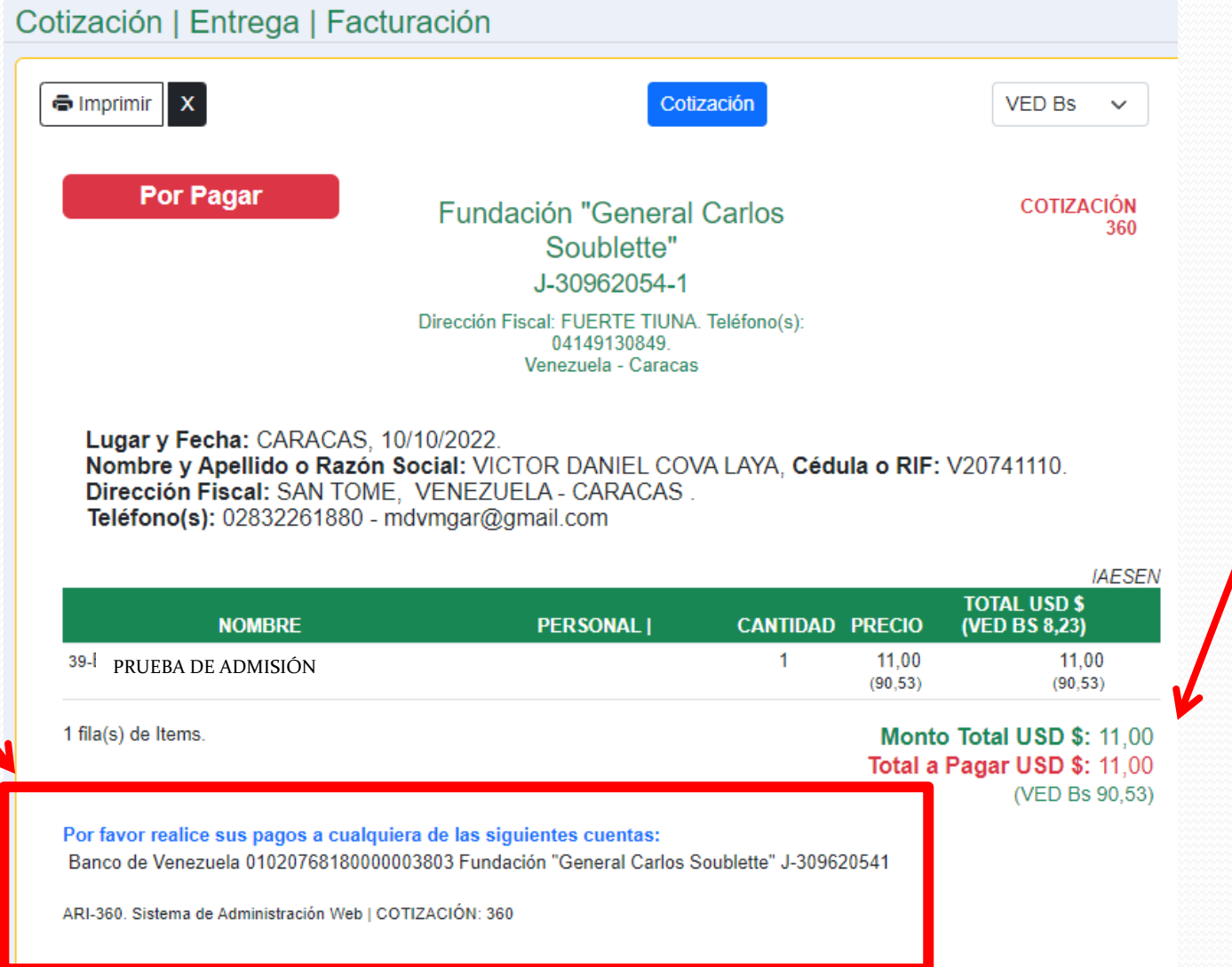

**Paso 13:** Deberá realizar su deposito o transferencia bancaria o pagomóvil desde el banco de su disponibilidad o preferencia. Una vez tenga a la mano la información de la transacción, procederá nuevamente a acceder al **sistema ARI360** a través del último correo electrónico recibido.

Transferencias y Pagos - Transferir - A Cuentas de Otros Bancos Nacionales os de octubre de 2022

A continuación se presenta el resultado de la operación:

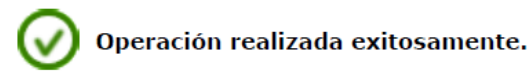

Cuenta Debitada: Cuenta Corriente - \*\*\*\*9658

**FUNDACION CARLOS SOUBLETE**  $J - 309620541$ **Beneficiario:** 0001020768180000003803 BANCO DE VENEZUELA S.A. BANCO

**Monto Bs: 197,52** 

Instrucción: Se realizó En línea. Se cobró una comisión del 0,30% del monto de la transferencia. Concepto: INSCRIPCION DANIEL TASCON 12633441.

Número de Confirmación:

La información mostrada en esta página es confidencial.

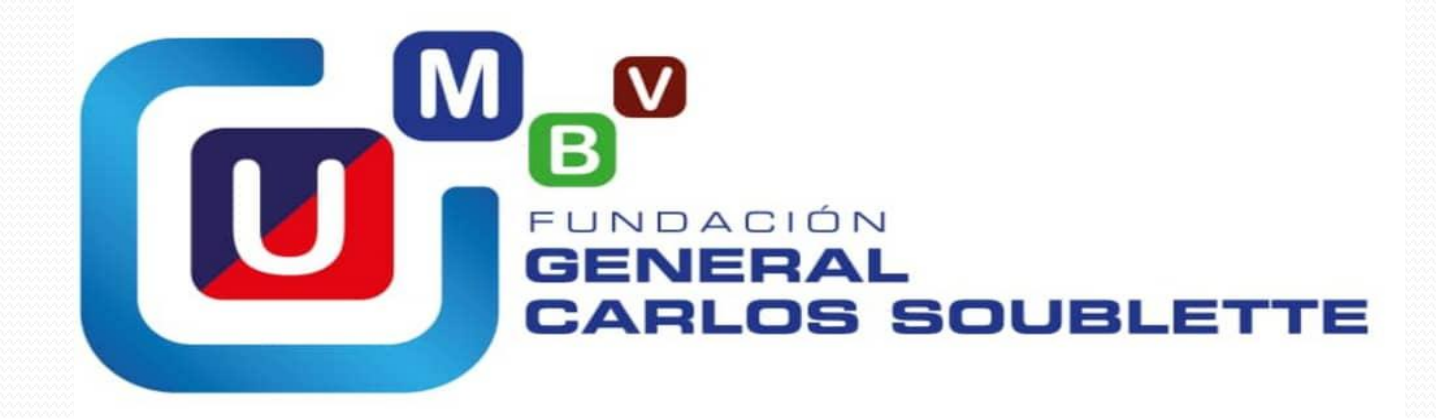

Pago Movil G-200165014<br>0424-2904973

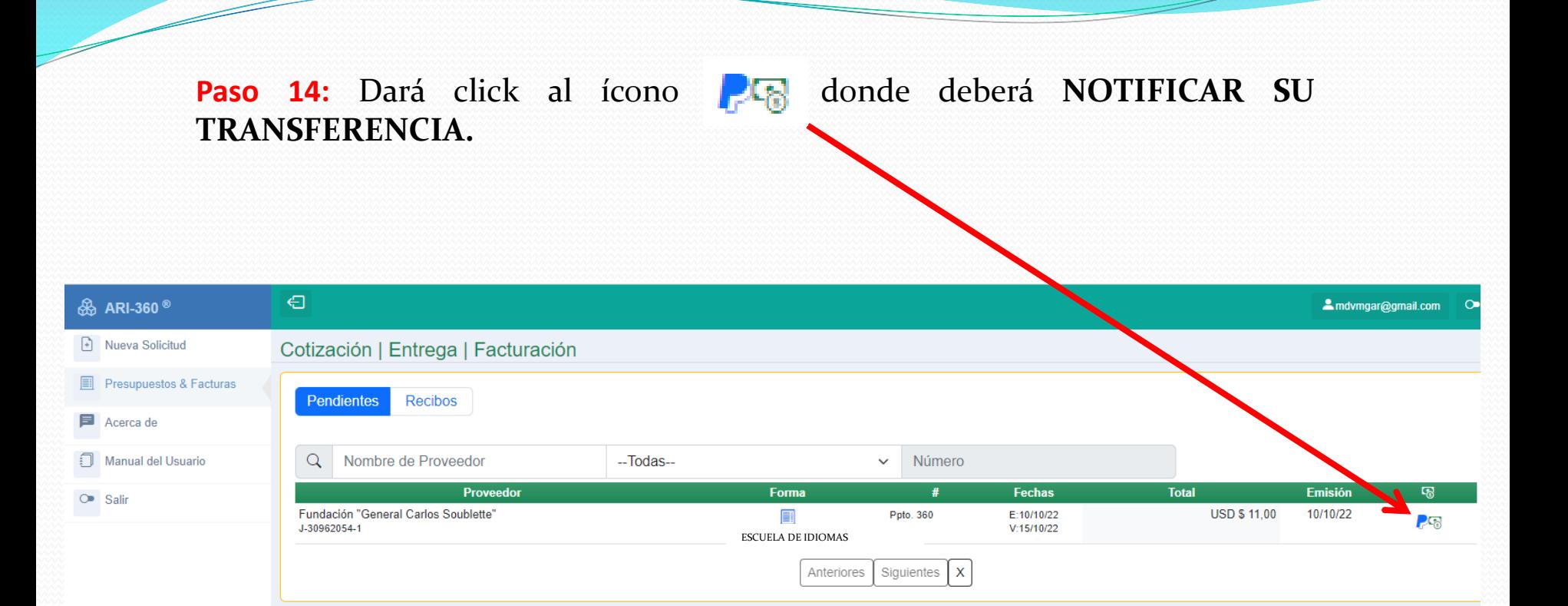

**Paso 15:** El participante tiene 24 horas para cargar el comprobante de transferencia en el sistema, en las pantallas que se muestran a continuación. Dar click en **NOTIFICAR TRANSFERENCIA.**

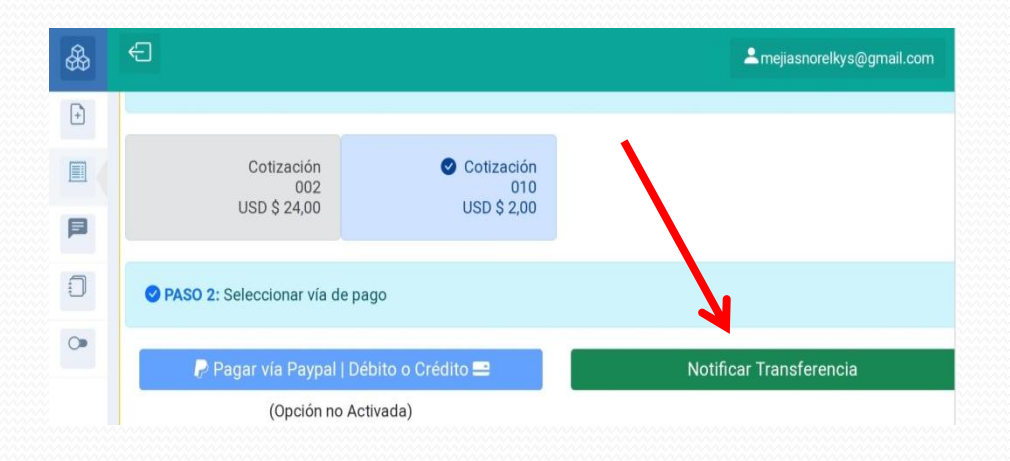

Llenamos los campos correspondientes y verificamos que sean los datos y montos correctos. Hacemos click en **AGREGAR PAGO**

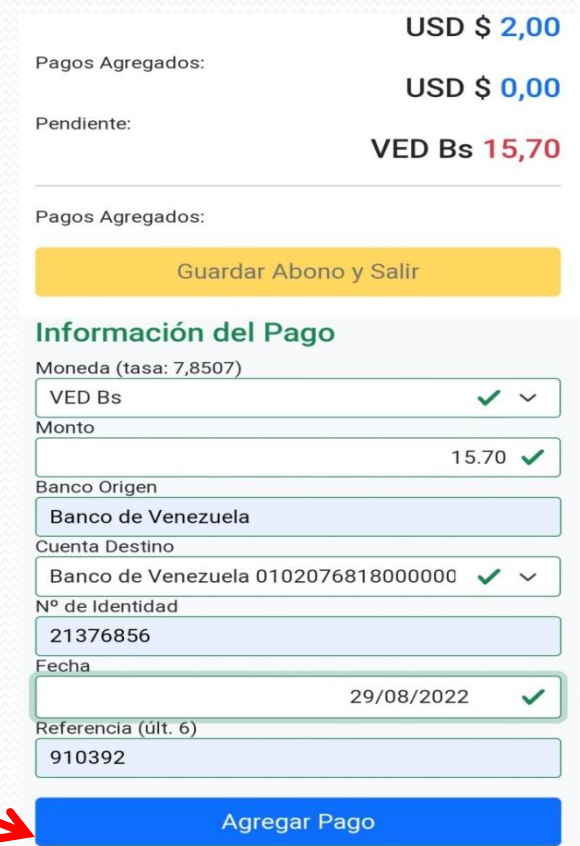

Finalmente su deposito pasará a estatus «**PAGO EN REVISIÓN**».

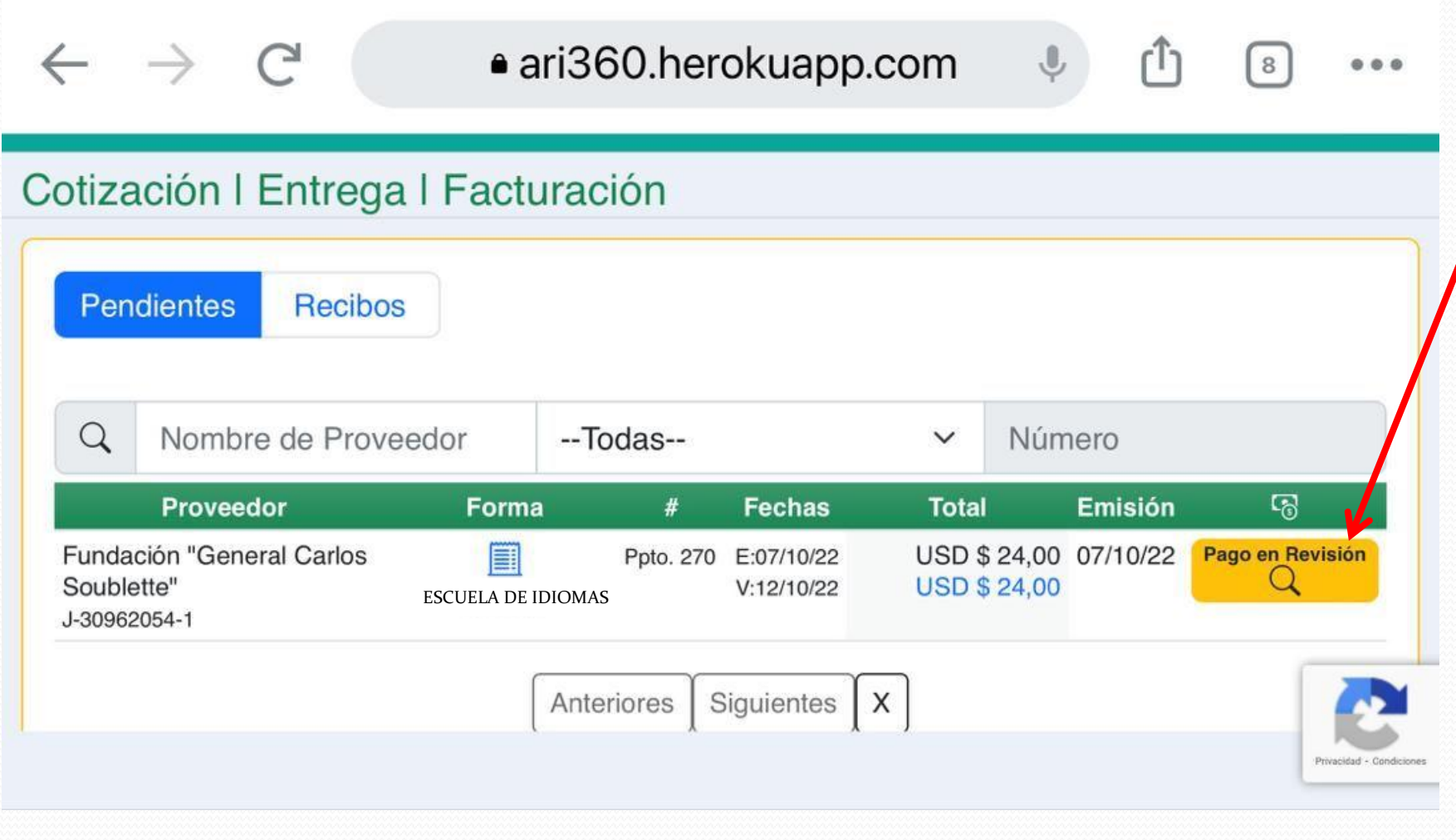

Luego de **uno (01) a dos (02) días aproximadamente** el participante recibirá un correo electrónico donde el sistema le confirma que su **DEPOSITO FUE RECIBIDO SATISFACTORIAMENTE** e indicándole que acceda nuevamente al sistema.

Una vez recibido este mensaje usted procederá a imprimir tres (03) capturas de pantalla del mismo y entregarlo a su Jefe de Programa con tres (03) planillas de inscripción.